# **DYMO LabelWriter 450 Druckereinstellung**

Dieser Kurzleitfaden erläutert die Schritte zur Überprüfung und Einstellung des passenden Etikettenformates auf dem Mac.

### **Ablauf**

Installieren Sie zunächst den Druckertreiber gemäß Herstelleranleitung. Download[: http://download.dymo.com/dymo/Software/Mac/DLS8Setup.8.7.4.dmg](http://download.dymo.com/dymo/Software/Mac/DLS8Setup.8.7.4.dmg) Detaillierte Druckereinstellungen sind unter MacOS bei den meisten Druckertreibern nur über das sogenannte *CUPS-WEBINTERFACE* möglich.

1. Öffnen Sie dazu den Browser Safari und öffnen Sie die URL **localhost:631**

Beim ersten Aufruf erhalten Sie möglicherweise diese Meldung:

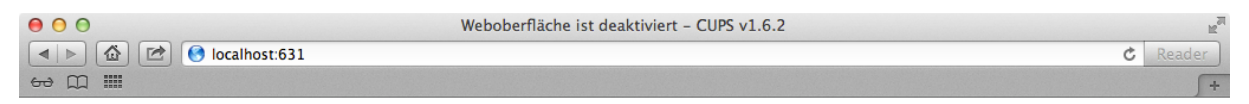

# Weboberfläche ist deaktiviert

Die Weboberfläche ist zur Zeit deaktiviert. Verwenden Sie "cupsctl WebInterface=yes", um sie zu aktivieren.

In diesem Fall starten Sie bitte das Terminal und geben **cupsctl WebInterface=yes** ein. Kehren Sie dann zu Safari zurück und versuchen Sie den Aufruf von localhost:631 erneut.

#### 2. Die Startseite sollte bei Ihnen dann wie folgt erscheinen:

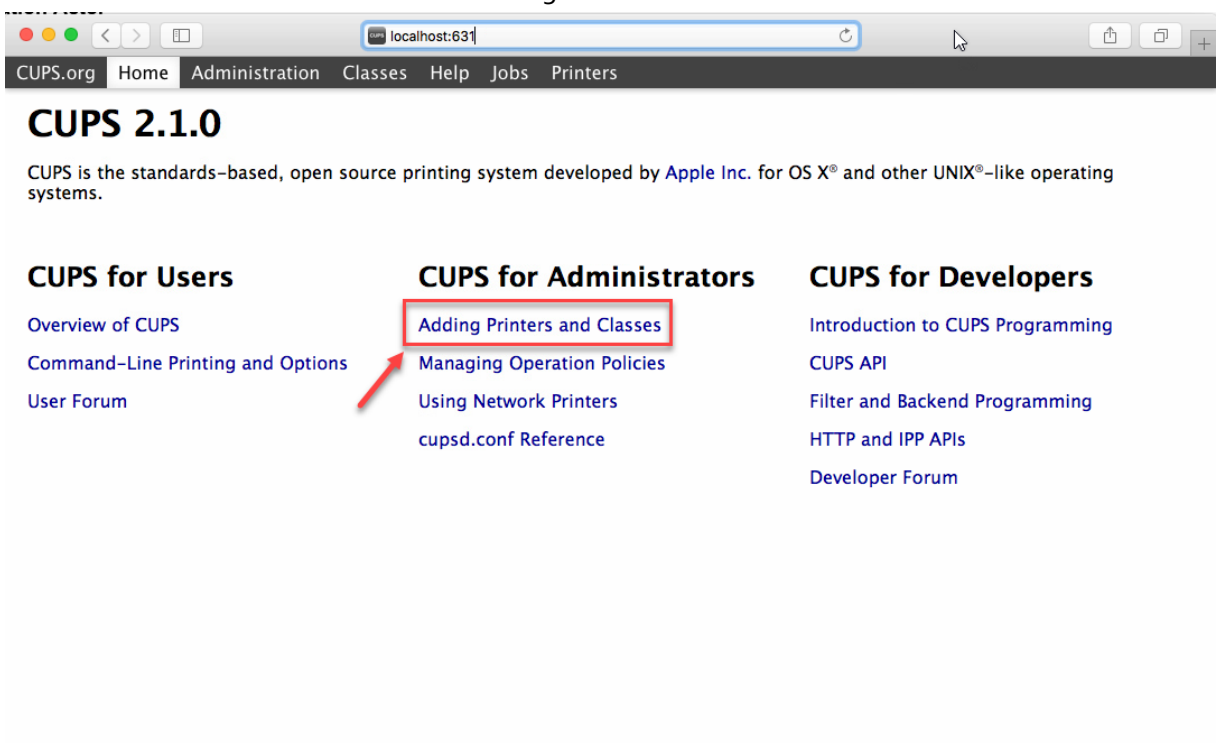

CUPS and the CUPS logo are trademarks of Apple Inc. Copyright © 2007-2015 Apple Inc. All rights reserved

Klicken Sie auf **Adding Printers and Classes**.

### 3. Nächste Seite: Wählen Sie **Manage Printers**:

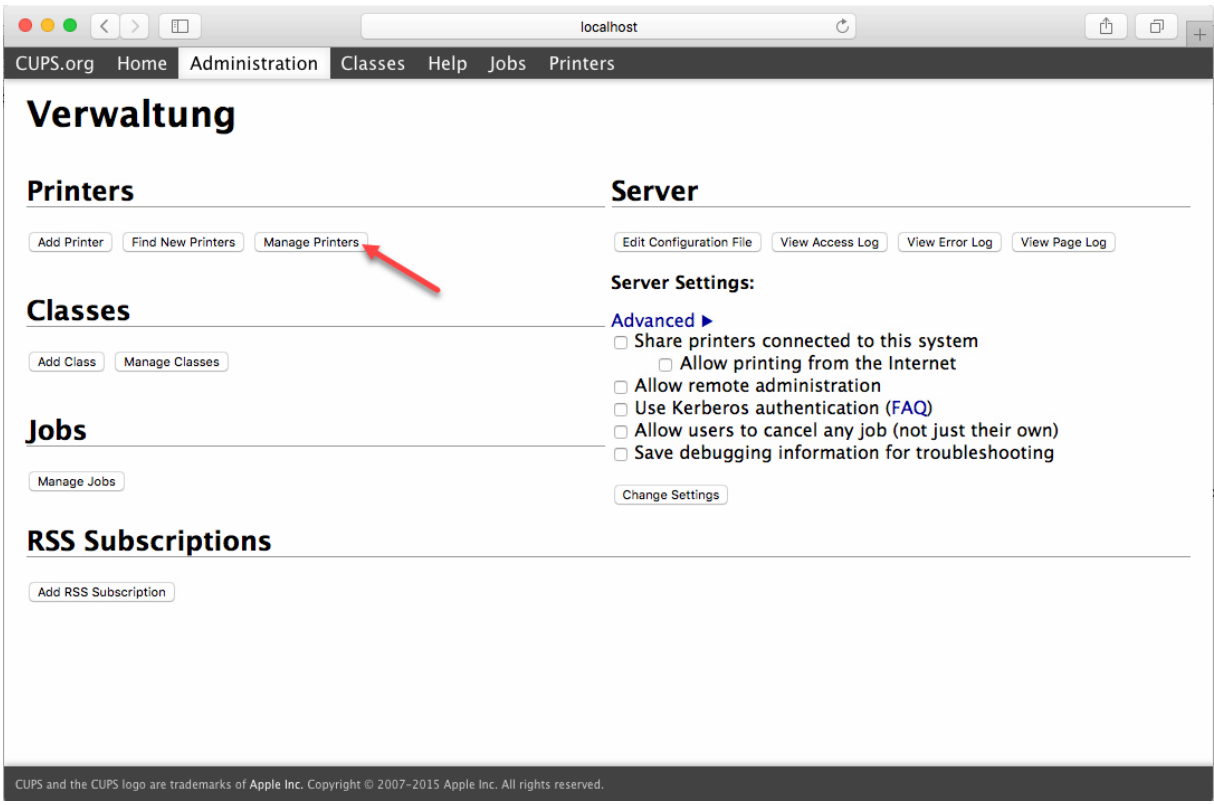

4. Dann bitte Ihren **Etikettendrucker** auswählen:

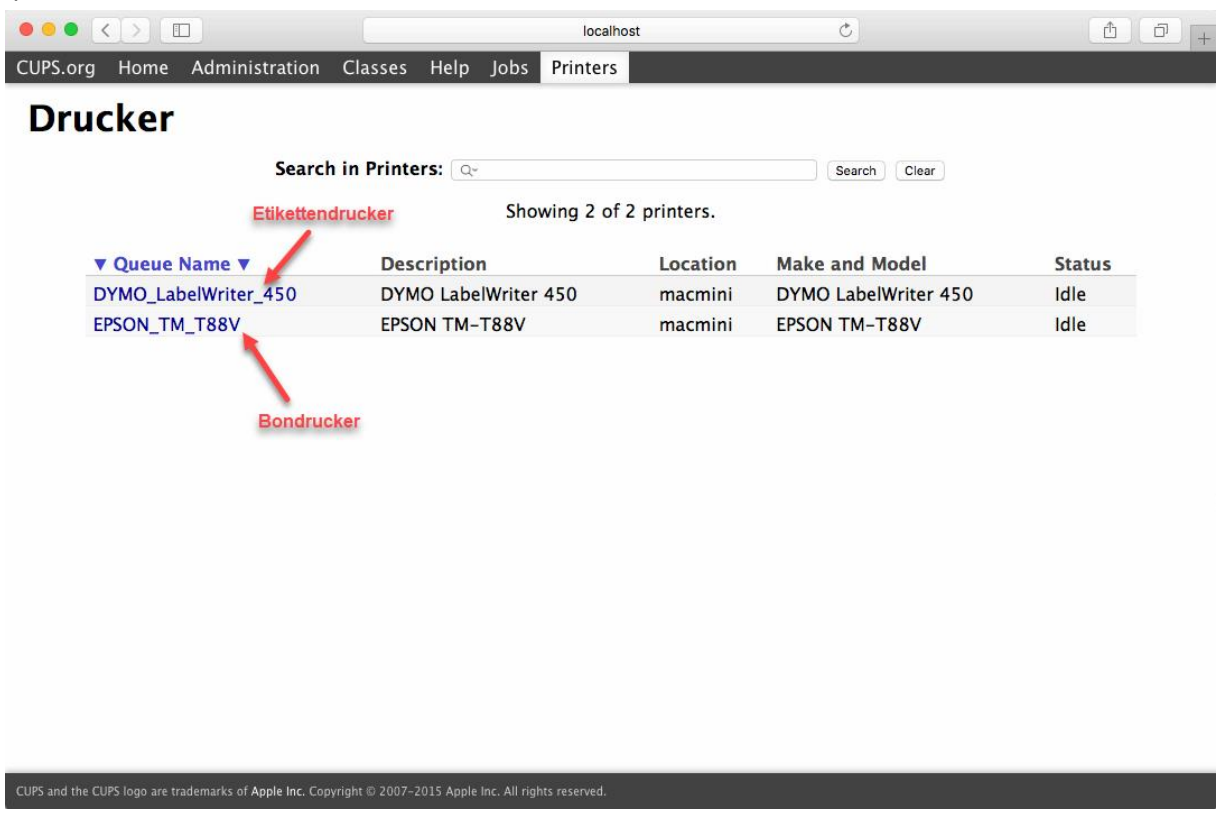

### 5. Weiter geht es mit **Set Default Options** im rechten der beiden Dropdown-Menüs:

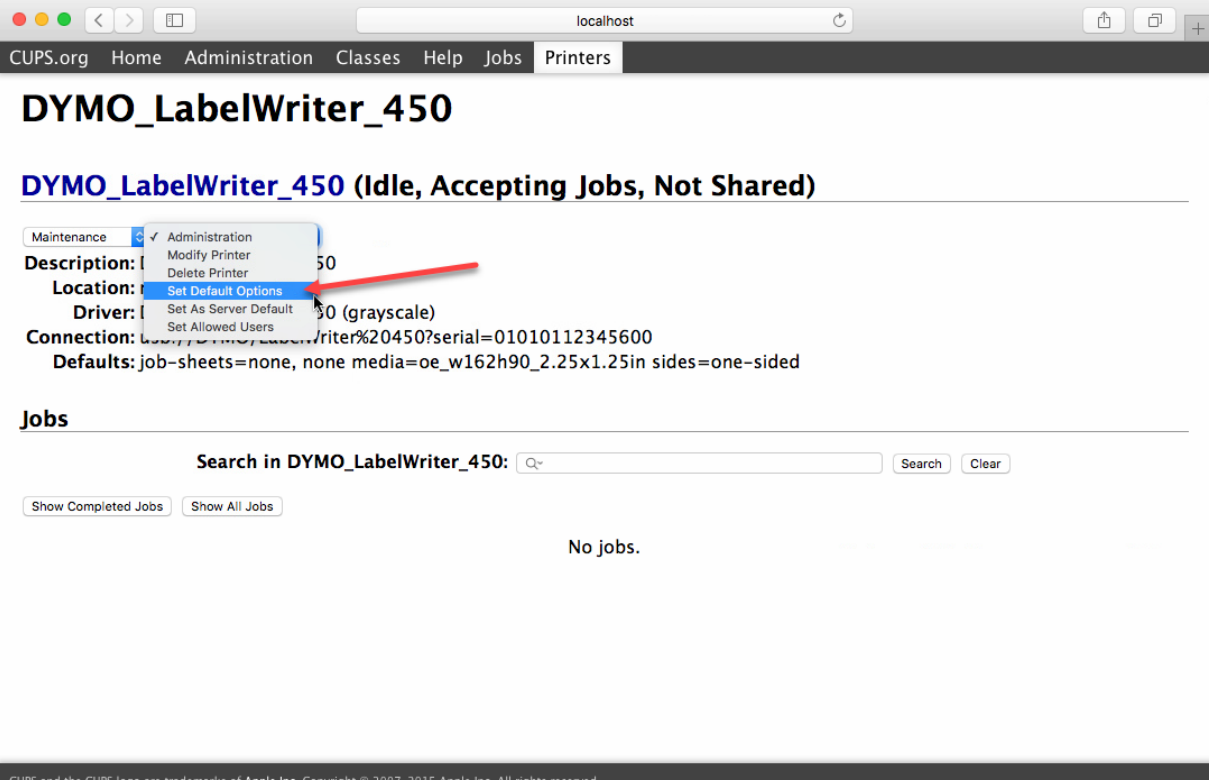

6. Stellen Sie das korrekte **Etikettenformat** ein und speichern Sie die Einstellungen.

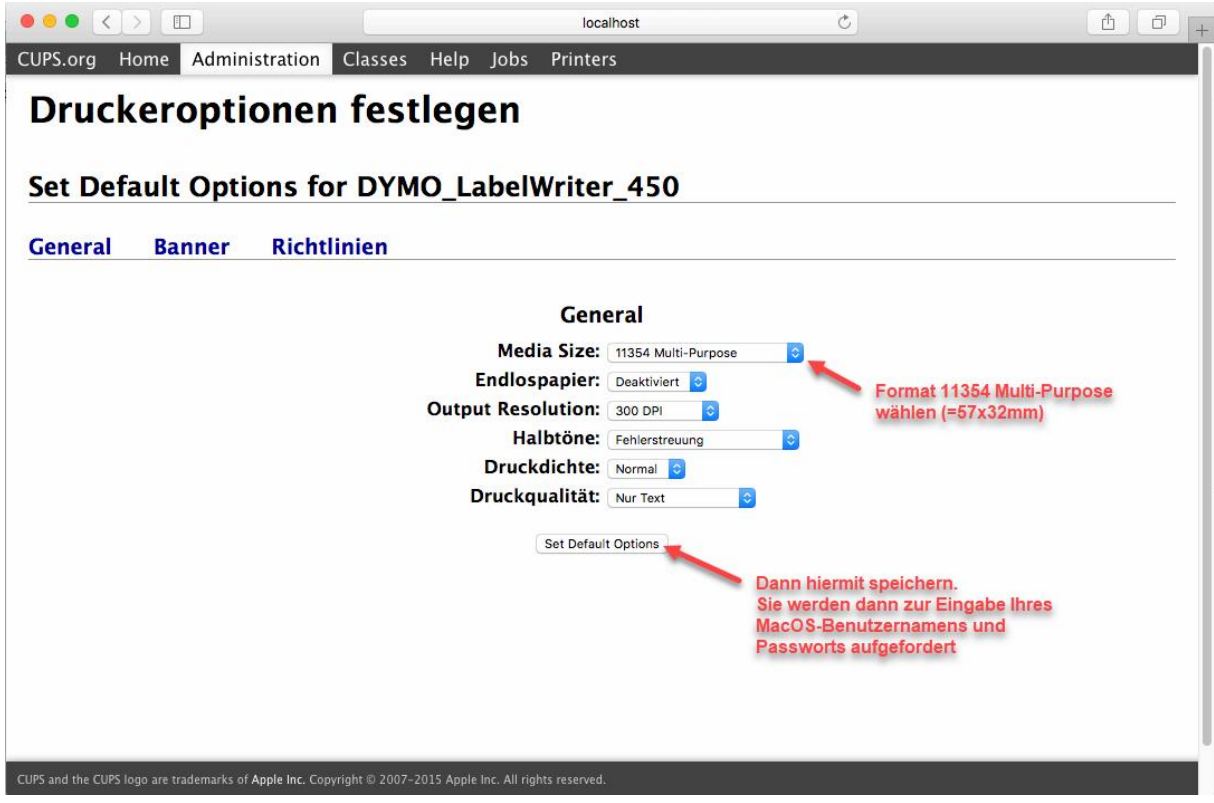

Fertig!

## **Einstellung in velo.port**

Um in velo.port den schnellstmöglichen Etikettendruck nutzen zu können, gehen Sie bitte in die velo.port-Einstellungen unter *EXTRAS>>EINSTELLUNGEN>>DRUCK* und wählen Sie dort Ihren Etikettendrucker aus der Liste aus:

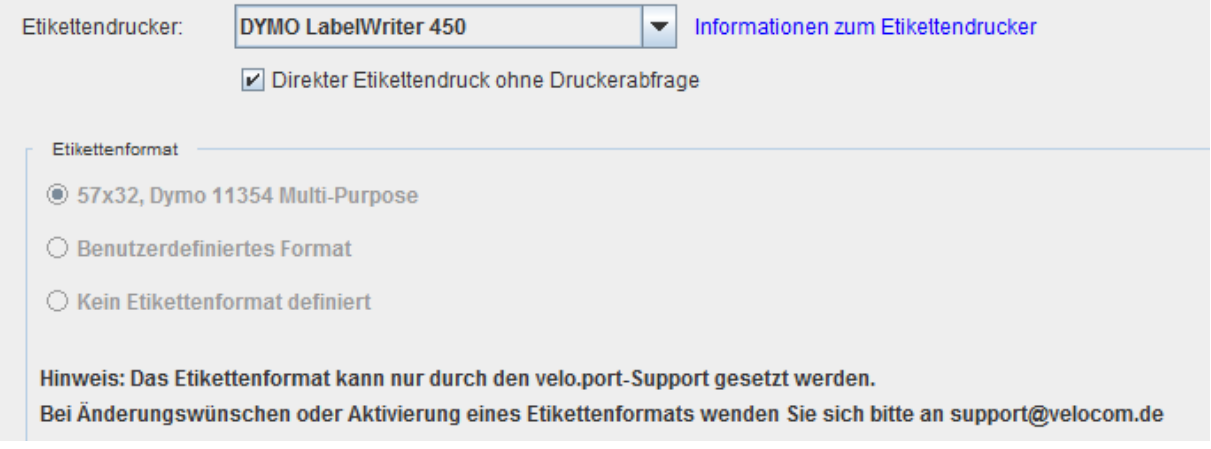

#### **Direkter Etikettendruck**

Diese Funktion aktiviert den Druck von Etiketten ohne vorherige Abfrage des Druckers. Bitte überprüfen Sie bei der ersten Verwendung das Druckbild (besonders die Lesbarkeit des Barcodes) und melden Sie sich bei Abweichungen mit einem Foto des Ausdrucks bei uns [\(support@velocom.de\)](mailto:support@velocom.de).